## **Applying PLE**

Once variation points are specified, you have the functions that make use of variant specifications.

There are two functions:

- Variant highlight
- Variant realization

## Variant highlight

You can highlight a particular variant in the diagrams. Use the drop-down menu in the **Variants** toolbar. The drop-down menu contains all the configurations that you have created (see Defining Configurations).

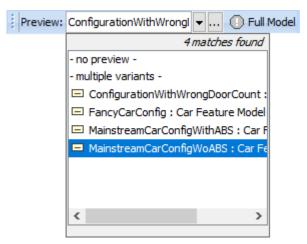

Drop-down menu with multiple configurations defined in the model

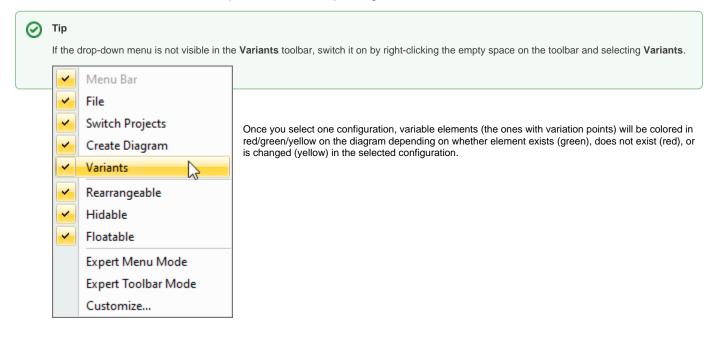

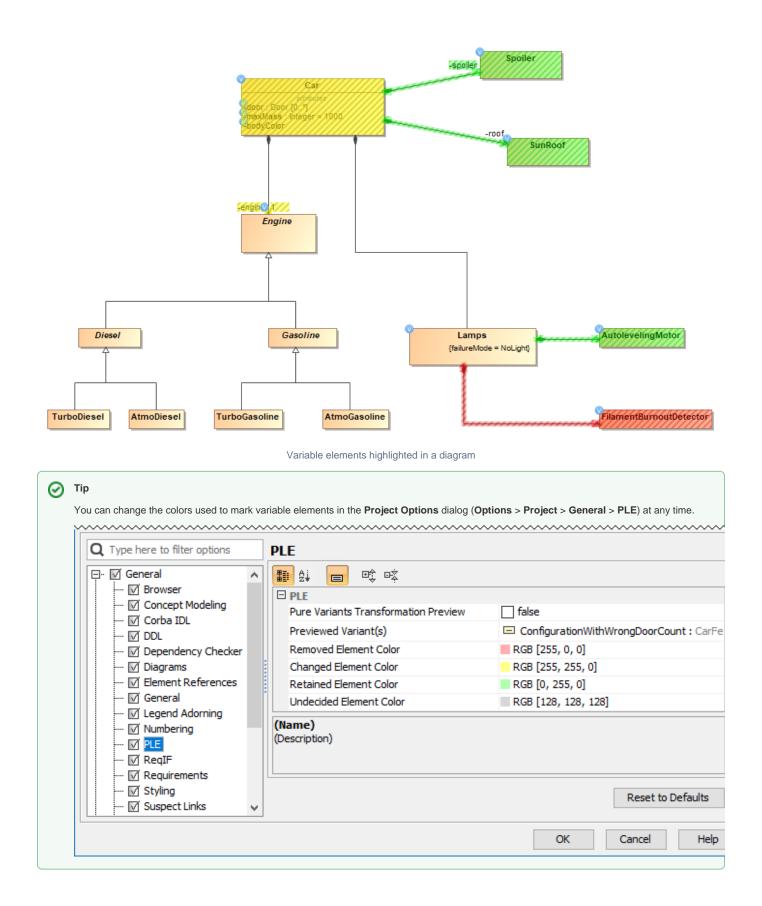

## Variant realization

You can change your model to the particular variant. This is done through the Variant Realization transformation.

To change the model to the particular variant

1. In the main toolbar, click Tools > Model Transformations. The Model Transformation Wizard opens.

| Тоо    | ls Analyze            | Collaborate    | Window   | Help         |  |
|--------|-----------------------|----------------|----------|--------------|--|
|        | Model Trans           | sformations    |          | Ν            |  |
|        | Hyperlinks            |                |          | W            |  |
|        | Project Merge         |                |          |              |  |
|        | Report Wizard         |                |          | Ctrl+Shift+G |  |
|        | Integrations          |                |          |              |  |
| ₩      | Check Spelling        |                |          |              |  |
|        | Expression Evaluation |                |          |              |  |
|        | Macros                |                |          | >            |  |
|        | CATIA Syste           | ms Synthesis A | Analysis | >            |  |
|        | DataHub               |                |          |              |  |
|        |                       | •              |          |              |  |
| Select | Variant Realiz        | ation.         |          |              |  |
|        | Model Transforn       | nation Wizard  |          |              |  |
| Sele   | ect transforma        | tion type      |          |              |  |

| Select transformation type<br>Choose a model-to-model transformation ty                                                                                       | rpe and press Next to proceed to the next step.                                                                                                    |
|----------------------------------------------------------------------------------------------------|----------------------------------------------------------------------------------------------------|
| <ul> <li>1. Select transformation type</li> <li>2. Select source/destination</li> <li>3. Check mappings</li> <li>4. Specify transformation details</li> </ul> | SQL to UML         SQL to SQL(Generic)         ER to SQL(Oracle)         See         UML to XML Schema         See         VML Schema to UML         Profile Migration         Variant Realization         Description         The *Variant Realization* transformation narrows down the superset model of the system (aka 150% model) to |
|                                                                                                    | the particular model variant (100% model). A Product         Line Engineering tool is required for this transformation.         < Back       Next >         Finish       Cancel                                                                                                    |

- 3. Select the scope of the transformation: the entire model or some packages,
- 4. Click Next (skip Step 3 of the wizard it is not relevant for this transformation type).
- 5. Select the specific configuration to realize.
- 6. Click Finish.

The model is changed (elements modified/removed) to a particular variant of the system according to what variation points stipulate. After realizing a variant, you can do anything that you do with ordinary system models: analyze, simulate, report, publish, etc.

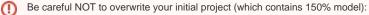

- If you are working with local files, use the Save As action to save the system model variant into a different project file.
  If you are working on a server project, you can use Commit to Branch (Collaborate > Commit to Branch) action to store your variant model in a branch (while the 150% model is kept in the trunk).

×